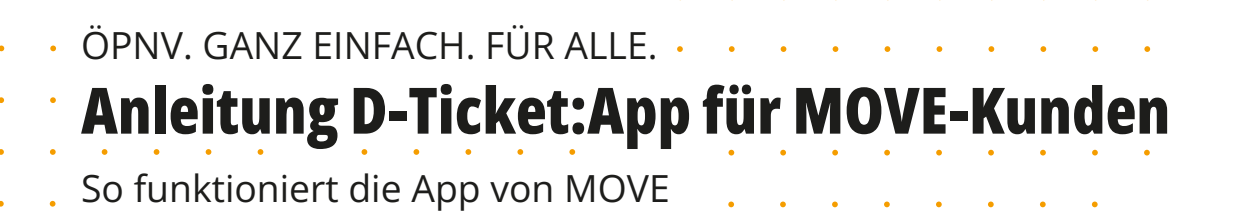

## Registrierung und erste Anmeldung

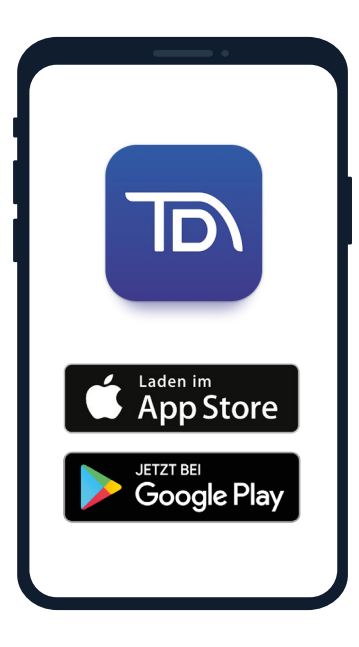

#### Schritt 1: App laden

*D-Ticket:App* im App Store (Apple) oder bei Google Play (Android) herunterladen.

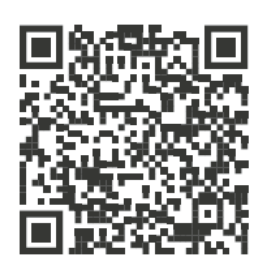

Google Play **App Store** 

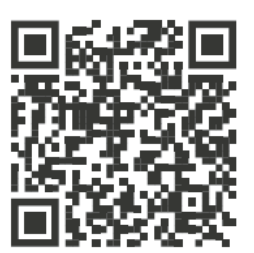

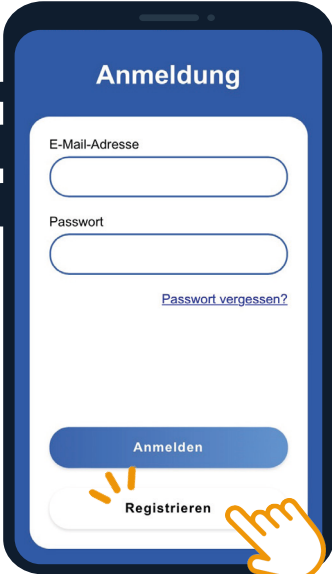

#### Schritt 2: Registrieren

Sofern noch kein Account für die D-Ticket: App erstellt wurde, diesen per Klick auf "Registrieren" anlegen.

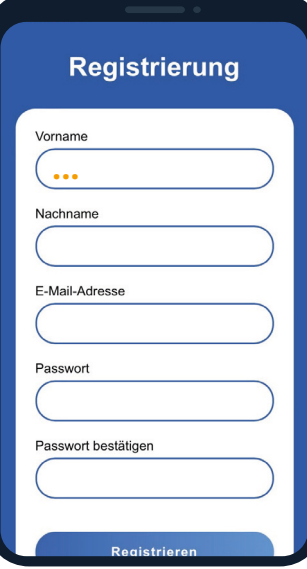

## Schritt 3: Persönliche **Daten**

In die Eingabemaske persönliche Daten eintragen und ein Wunsch-Passwort vergeben.

Anschließend auf "Registrieren" klicken.

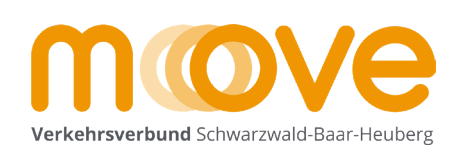

www.mein-move.de Stand: 1. Juni 2024

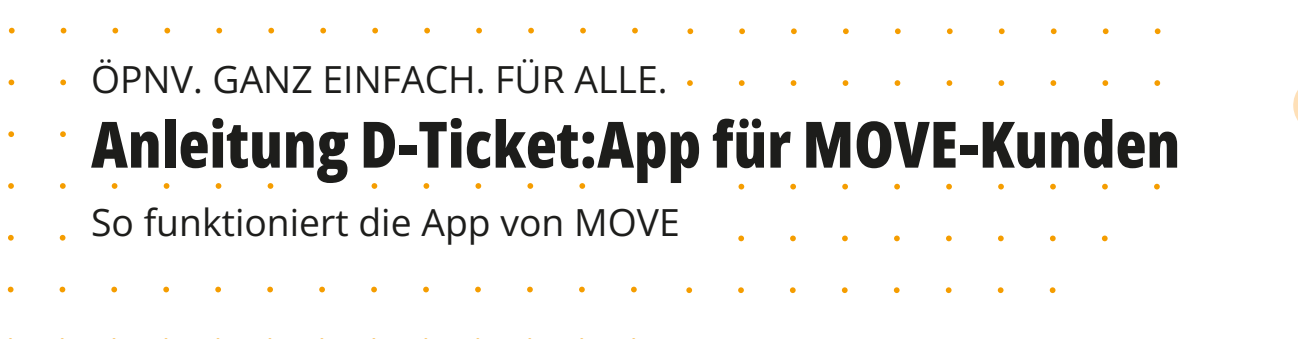

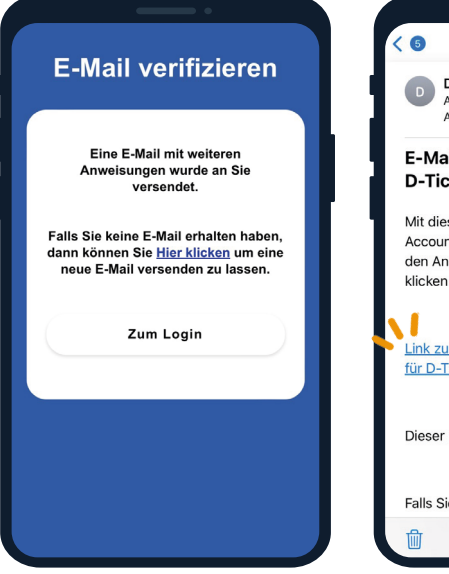

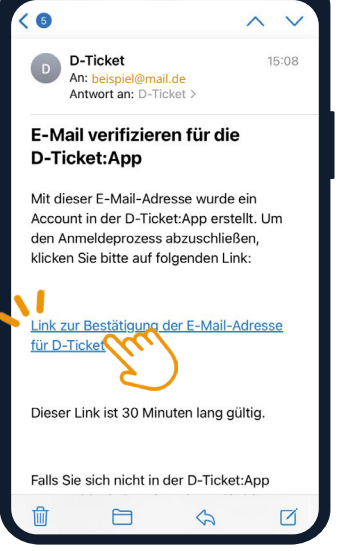

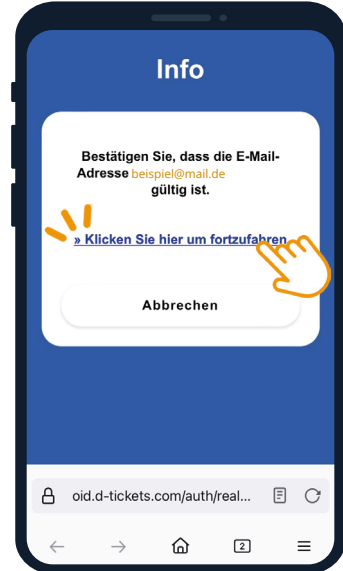

## Schritt 4: E-Mail bestätigen

Die E-Mail-Adresse ist zugleich auch die Kundennummer und muss bestätigt werden.

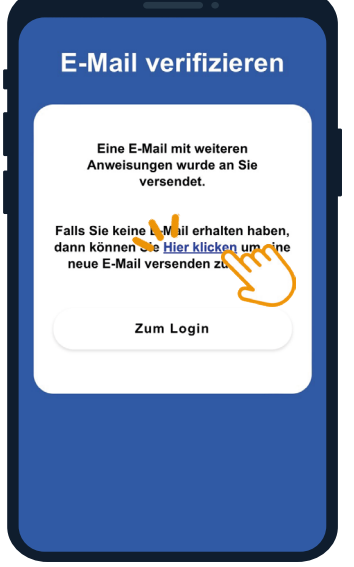

# Info Keine E-Mail

Die Bestätigungsmail ist nicht im Postfach eingetroffen?

Mit Klick auf "Hier klicken" kann der Vorgang wiederholt werden.

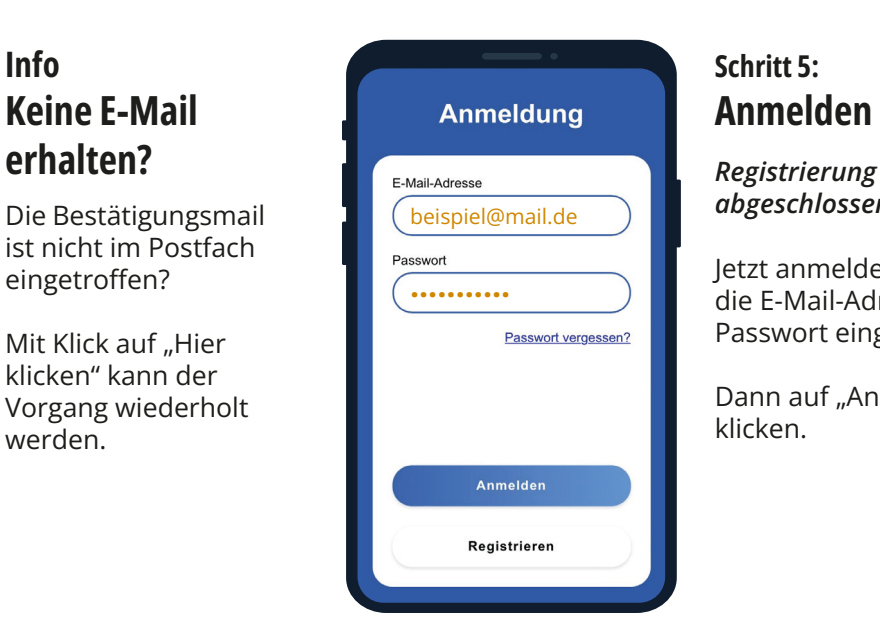

## Schritt 5: Anmelden

*abgeschlossen!*

Jetzt anmelden, hierfür die E-Mail-Adresse und Passwort eingeben.

Dann auf "Anmelden" klicken.

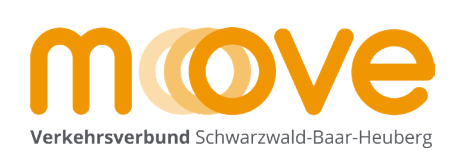

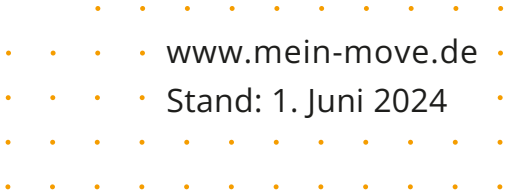

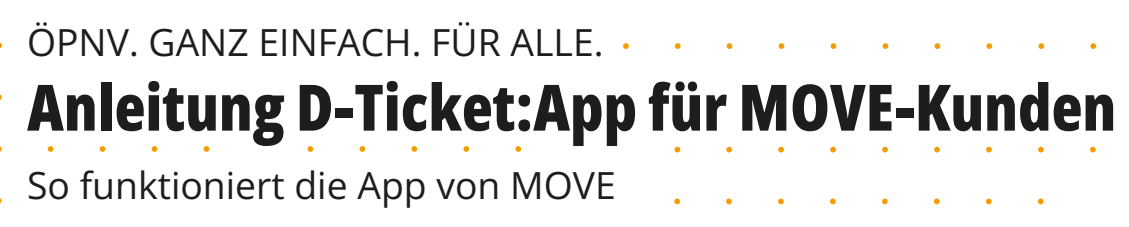

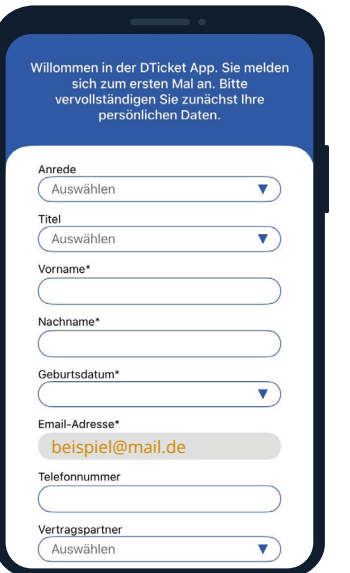

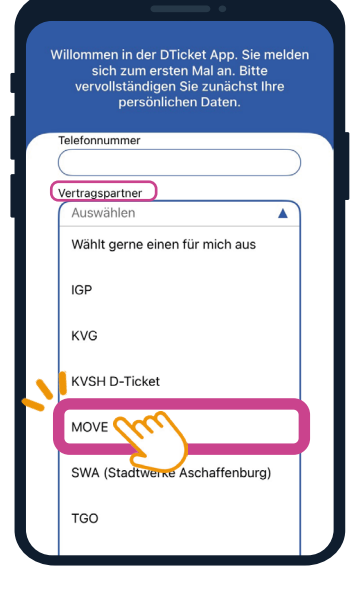

## Schritt 6: Account vervollständigen

Eintragung weiterer persönlicher Daten.

#### *WICHTIG!*

Bei "Vertragspartner" muss zwingend "MOVE" auswählen werden, damit bestellte Tickets später in die App geladen werden können.

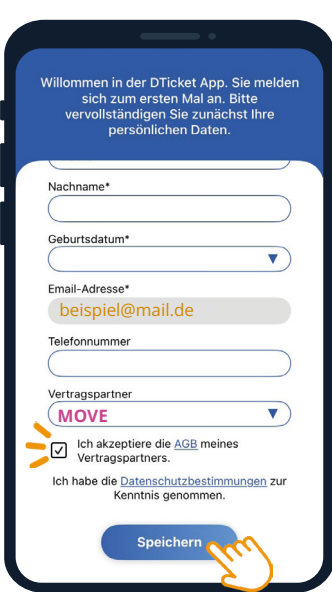

## Schritt 7: AGBs und **Datenschutz**

Vor dem Klick auf "Speichern" müssen die AGBs von MOVE per Haken bestätigt werden.

Auf Wunsch können außerdem die Datenschutzbestimmungen eingesehen werden.

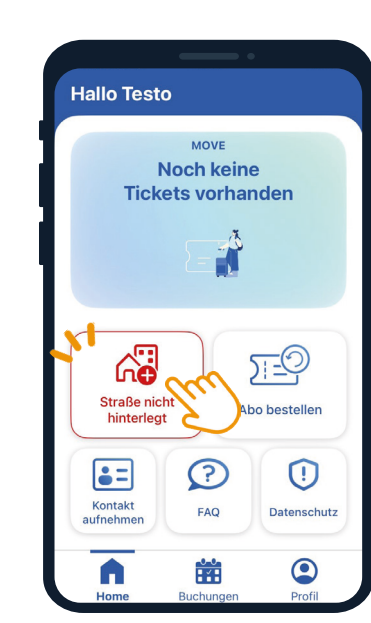

## Schritt 8: Adresse hinterlegen

Dies ist der Startbildschirm der App.

Hier die Kundenadresse ergänzen. Dazu auf das rote Feld "Straße nicht hinterlegt" klicken.

www.mein-move.de Stand: 1. Juni 2024

 $\mathbf{r}$  $\mathbf{r}$ 

 $\mathcal{L}^{\mathcal{L}}$  $\sim$  $\ddot{\phantom{a}}$ 

l.

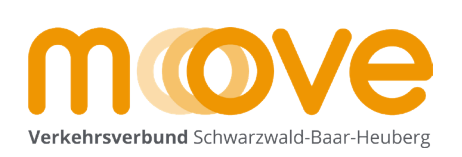

## Anleitung D-Ticket:App für MOVE-Kunden So funktioniert die App von MOVE ÖPNV. GANZ EINFACH. FÜR ALLE.

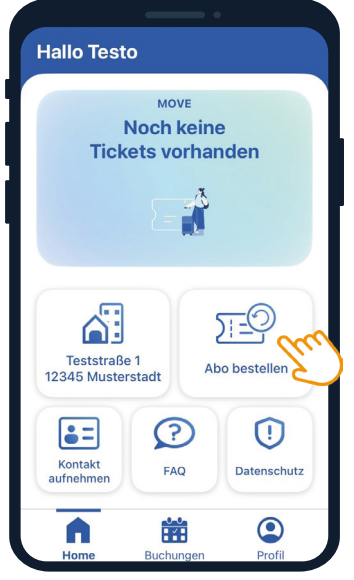

# Die App ist einsatzbereit!

Bereits zuvor bestellte Tickets können von MOVE nun in der App ausgeliefert werden.

Diese werden unter "Buchungen" angezeigt. Das aktuelle Ticket wird auch auf dem Startbildschirm der App angezeigt.

Bei einer Kontrolle einfach auf den Barcode klicken, damit dieser vom Prüfpersonal abgescannt werden kann.

#### *WICHTIG!*

Für das Laden von Tickets ist einmalig eine Internetverbindung erforderlich.

## Schritt 9: DeutschlandTicket bestellen

Per Klick auf den Button "Abo Bestellen" kann direkt ein neues DeutschlandTicket bei MOVE bestellt werden.

*Hilfe bei der Bestellung?* Hierzu gibt es die Anleitung "DeutschlandTicket bestellen"

www.mein-move.de Weitere Infos und FAQs auf unserer Homepage

mein\_move Folge unserem Instagram Account!

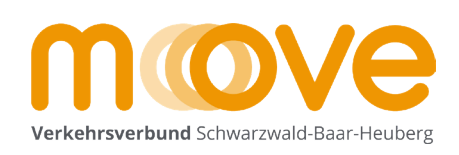

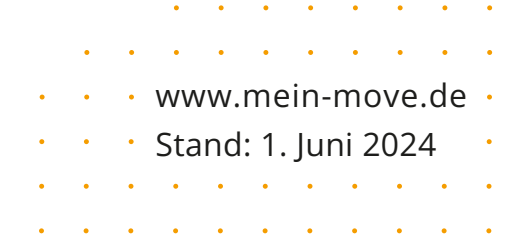